## 通常ログイン ※2回目以降のログイン

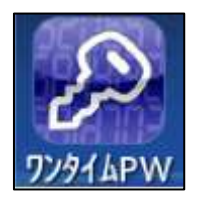

または

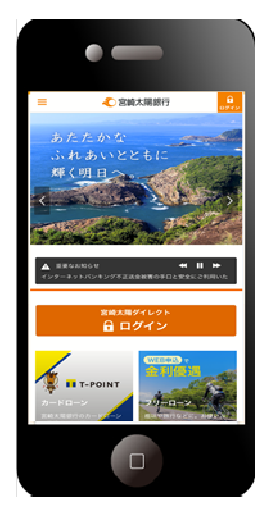

 $\bullet$ 

ー<br>ワンタイムパスワードを<br>|設定されているお客様 a askv 。<br>アンボインストールされていない場合<br>スレバスラー共同になります。

ワンタイムパスワードを<br>設定されていないお客様<br>初めてサービスをご利用のお客様

 $\overline{\phantom{a}}$ 

①スマートフォンのアプリ一覧から左図の「ワンタイ ムPW」をタップしてください。

または、当行ホームページ(スマートフォン専用画 面)の「ログイン」ボタンをタップし、引き続き「ロ グイン」ボタンをタップしてください。

## URL: https://www.taiyobank.co.jp/

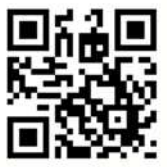

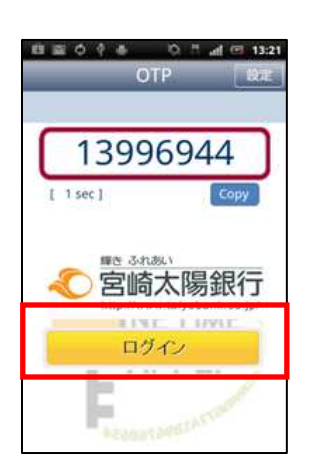

②「ログイン」ボタンをタップすると宮崎太陽ダイ レクトのログイン画面に遷移します。

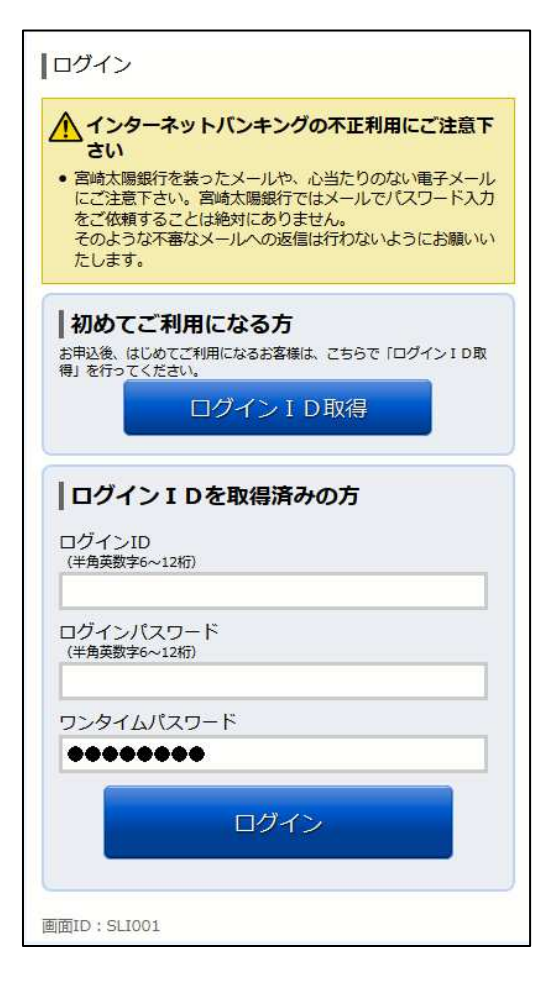

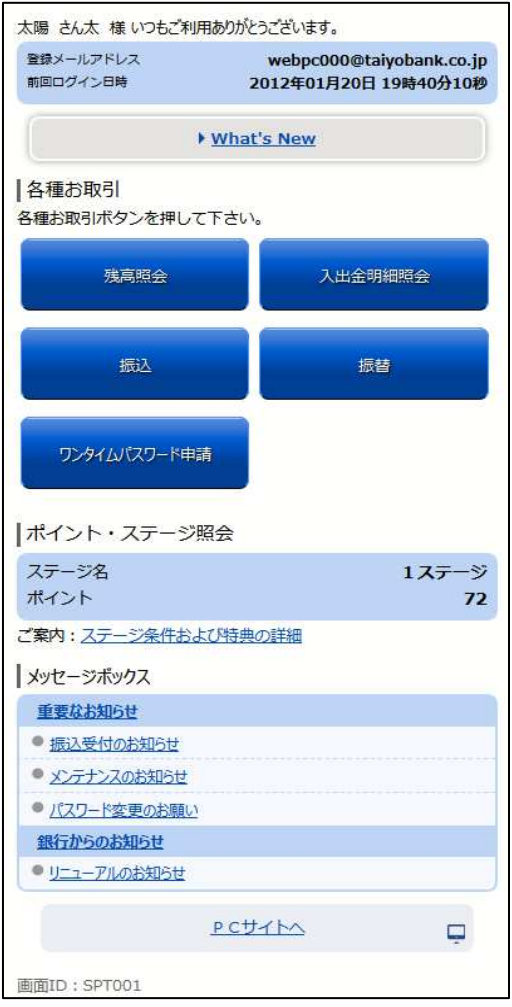

③ワンタイムパスワードは自動で入力されますので、 「ログインID」と「ログインパスワード」を入 力し、「ログイン」ボタンをタップしてください。

## ④インターネットバンキングサービスのメニュー 画面が表示されます。ご希望のメニューを選択し、 画面の説明に従ってご利用ください。

宮崎太陽ダイレクト【スマートフォン】ログイン操作マニュアル 2000年 2000年 2000年 2000年 2000年 2000年 2000年 2000年 2000年 2000年 2000年 2000年 2000年 2000年 2000年 2000年 2000年 2000年 2000年 2000年 2000年 2000年 2000年 2000年 2000年 2000年 2000年 2000年 2000年 2000年 2000年 2000年